# Patch Release Notes ArcSight™ ESM

Version 4.5 SP3, Patch 2 Build 4.5.3.6152.2

December, 2010

ArcSight&

#### **Patch Release Notes ArcSight™ ESM , Version 4.5 SP3, Patch 2**

Copyright © 2010 ArcSight, Inc. All rights reserved.

ArcSight, the ArcSight logo, ArcSight TRM, ArcSight NCM, ArcSight Enterprise Security Alliance, ArcSight Enterprise Security Alliance logo, ArcSight Interactive Discovery, ArcSight Pattern Discovery, ArcSight Logger, FlexConnector, SmartConnector, SmartStorage and CounterACT are trademarks of ArcSight, Inc. All other brands, products and company names used herein may be trademarks of their respective owners.

Follow this link to see a complete statement of ArcSight's copyrights, trademarks, and acknowledgements: <http://www.arcsight.com/company/copyright/>

The network information used in the examples in this document (including IP addresses and hostnames) is for illustration purposes only.

This document is ArcSight Confidential.

#### **Revision History**

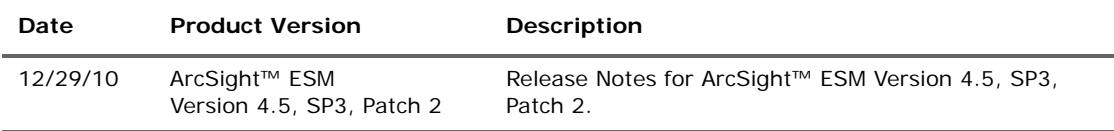

#### Release Notes template version: 2.0.0

#### **ArcSight Customer Support**

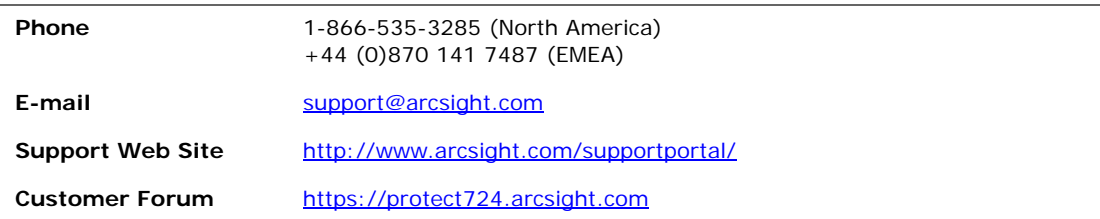

# **Contents**

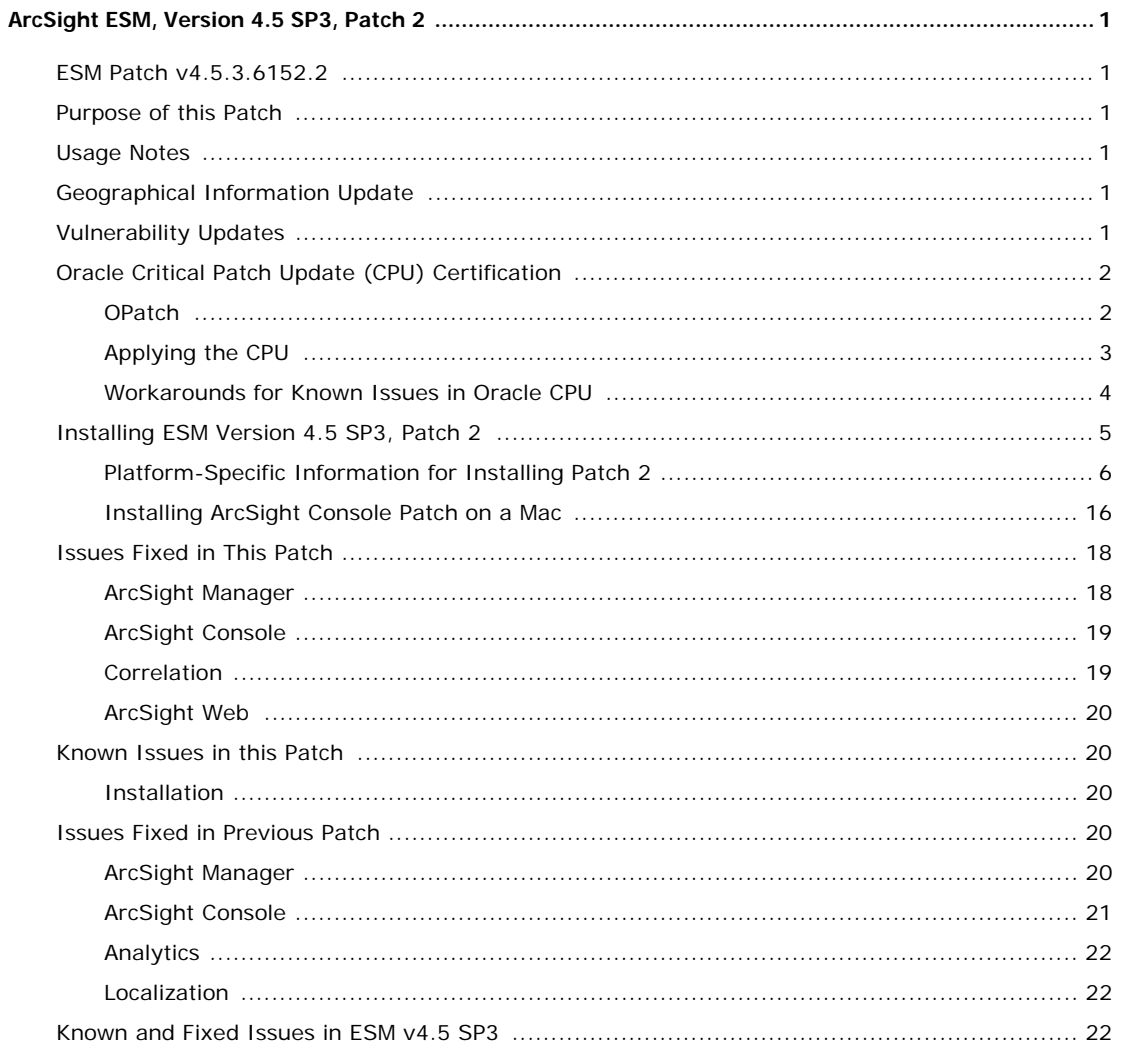

# <span id="page-4-0"></span>ArcSight ESM, Version 4.5 SP3, Patch 2

### <span id="page-4-1"></span>ESM Patch v4.5.3.6152.2

These release notes describe how to apply the v4.5 SP3, Patch 2 release of ArcSight ESM. Instructions are included for each component, as well as other information about recent changes and open and closed issues.

This patch is for ArcSight ESM v4.5 SP3 only. If you are seeking to set up a fully current ESM v4.5 SP3 installation, please install v4.5 SP3 first and refer to its own release notes for important additional information.

### <span id="page-4-2"></span>Purpose of this Patch

This patch addresses:

- Fixes for critical issues
- Oracle CPU certification with the currently available CPU for October 2010
- Updates for geographical information and vulnerability mapping

### <span id="page-4-3"></span>Usage Notes

The Network Model Wizard gives an error message if an ampersand (&) appears in an asset name in an import CSV file, because "&" is not a supported character for an asset name. The workaround is to enter two new properties in the file <ARCSIGHT\_CONSOLE\_HOME>/current/config/console.properties:

**1** console.ui.tools.nmw.remove\_invalid\_char=[true/false]

This property enables the ability to switch out the & character when you set it to True.

**2** console.ui.tools.nmw.replace\_invalid\_char\_with=\_AMPERSAND\_

This property specifies the character(s) to use instead. In this example it substitutes "\_AMPERSAND\_" for the &.

## <span id="page-4-4"></span>Geographical Information Update

This patch includes an update to the geographical information used in graphical displays. The update version is GeoIP-532\_20101201.

## <span id="page-4-5"></span>Vulnerability Updates

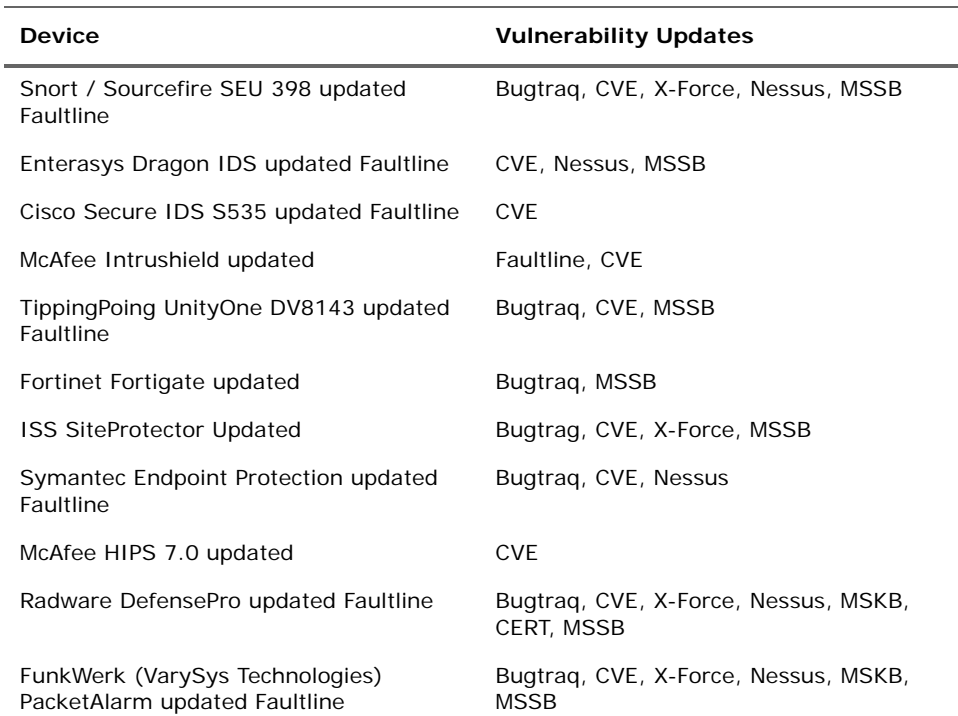

This patch contains updated vulnerability mapping (December, 2010, Context Update) for these devices:

## <span id="page-5-0"></span>Oracle Critical Patch Update (CPU) Certification

This release of ArcSight ESM has been certified with the Oracle critical patch update (CPU) for October, 2010. Certification has been established with Oracle 10.2.0.4. Visit the ArcSight Customer Support product-download site to get the correct Oracle CPU package and OPatch for your environment.

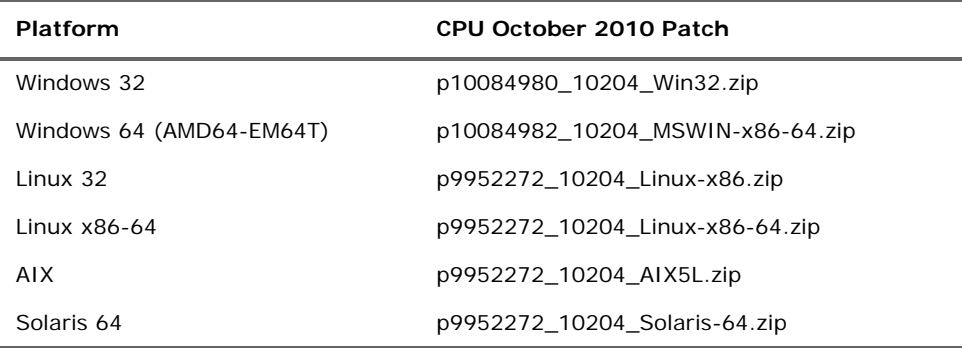

### <span id="page-5-1"></span>**OPatch**

Visit the ArcSight Customer Support product-download site to get the correct Oracle CPU package and OPatch for your environment.

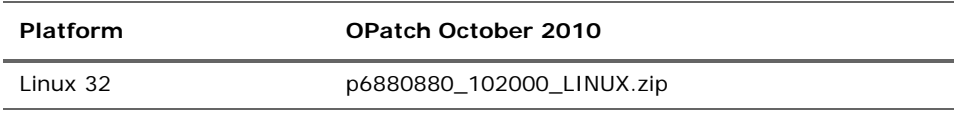

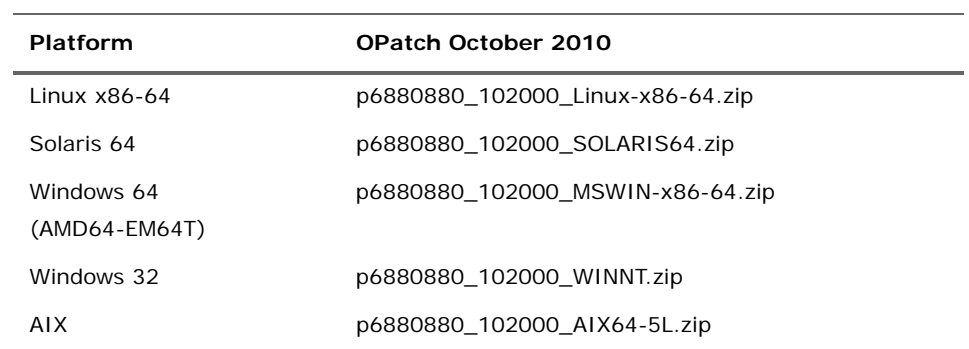

### <span id="page-6-0"></span>Applying the CPU

- **1** From the Product Download section of the ArcSight Customer Support site [\(https://support.arcsight.com/](https://support.arcsight.com/)), download both the Oracle CPU and OPatch:
	- ◆ Download the correct Oracle CPU package for your platform (see the tables above) and unzip the files under your working directory.
	- ◆ Download the Oracle 10g OPatch file for your platform.
- **2** Install the OPatch:
	- Review the README file in the OPatch zip archive.
	- Extract the contents of the OPatch zip file under \$ORACLE\_HOME.
- **3** Stop the ArcSight Manager and Partition Archiver, and also stop the Oracle instance and TNS Listener.
- **4** Set the OPatch binary in PATH.
- **5** Read the next section in this document, ["Workarounds for Known Issues in Oracle](#page-7-0)  [CPU" on page 4](#page-7-0).
- **6** Install the CPU (that you downloaded in Step 1) according to the steps outlined in the README in the CPU zip package for your platform.
- **7** Replace references to "OPatch" in the commands with \$ARCSIGHT\_HOME/bin/arcdbutil patch

where \$ARCSIGHT\_HOME refers to the location where the ArcSight Database is installed.

For example,

**On Windows:**

If the README says:

>OPatch apply

use this command instead:

\$ARCSIGHT\_HOME/bin/arcdbutil patch apply

#### **On UNIX:**

If the README says:

>opatch napply -skip\_subset -skip\_duplicate

use this command instead:

```
$ARCSIGHT_HOME/bin/arcdbutil patch napply -skip_subset -
skip_duplicate
```
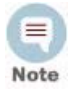

More information about Oracle-specific steps is provided in the README that accompanies the Oracle CPU. Be sure to review the README carefully and follow those instructions.

- **8** To complete the installation, follow the "Post Installation Instructions…" steps in the README.
- **9** Restart the database and the TNS Listener.
- **10** Restart the Partition Archiver and the ArcSight Manager.

### <span id="page-7-0"></span>Workarounds for Known Issues in Oracle CPU

The following subsections provide workarounds for issues related to the Oracle CPU on different platforms.

#### Windows for Oracle 10g

In some cases, the CPU application might fail and the following error message appears.

OUI-67124:Copy failed from "<source>" to "<destination>"

OPatch failed with error code 115

This error occurs when there are other processes running that lock the file in question. The processes that cause the lock might be related to Oracle. As a workaround, reboot the machine and try the patch application steps again.

#### Linux - Using a Large Instance

If your ArcSight Database is running on a 32-bit Linux machine with the SMP kernel and your system is configured to use between 2 GB and 4 GB of memory (the default configuration of the Large template), perform the following steps after applying an Oracle Patch or an Oracle Patch Set (for example, a Critical Patch Update or the patch set for 10.2.0.4) to your ArcSight Database.

- **1** Log into the database machine as the Oracle software owner (by default, Oracle).
- **2** Shut down the Oracle database, the TNS Listener, and all other Oracle services (if any).
- **3** Run these commands:

```
cd $ORACLE_HOME/rdbms/lib
mv ksms.s ksms.s.org; mv ksms.o ksms.o.org
$ORACLE_HOME/bin/genksms -s 0x15000000 > ksms.s
make -f ins_rdbms.mk ksms.o
make -f ins_rdbms.mk ioracle
```
**4** Restart the database server and the TNS Listener.

Restarting the database server enables the ArcSight Database to utilize the extended memory. Oracle cannot restart if this procedure is not followed. If the above commands display errors, call ArcSight Customer Support. If you are using your own Oracle software license, contact Oracle.

### <span id="page-8-0"></span>Installing ESM Version 4.5 SP3, Patch 2

You can install this patch release using the platform-specific and component-specific executable files provided. Patch installers are available for all platforms.

Note the following points when installing Patch 2.

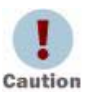

In some Solaris environments, when upgrading the ESM Manager and also when installing the solution packages, these actions do not complete. This problem might occur if your Solaris system does not meet the minimum system requirements. See the *ESM v4.5 SP3 Installation and Configuration Guide* for the minimum system requirements for a Solaris system.

- Be sure to execute  $arcsight$  agentsetup  $-w$  on the database component after installing and uninstalling the patch. Refer to the installation and uninstallation steps for the ["ArcSight ESM Database" on page 6.](#page-9-1)
- **For all components and platforms:** Verify that you have enough space (approximately three times the size of the patch installer) available *before* you begin to install the patch. If you run into disk space issues during installation, first create enough disk space, then restore the component base build from the backup, and then resume installation of the patch.
- Backup, patch install, and uninstall procedures require permissions for the relevant components. For example, you need database logon permissions to back up a database installation and install an Oracle critical patch update. To back up the ArcSight Manager installation and install the Manager patch, Manager permissions are required. Before installing a patch, verify that the user who owns the base build installation folder has full privileges on the PATH where the base build is installed.
- Due to issues related to configuration variability (AIX Tech Levels), a small number of users might experience issues with installation and uninstallation. It is good practice to create a backup of the existing product before installation begins.
- Users who uninstall the software need to have the same permissions as the user who originally installed the software.
- For backup, patch install, and uninstall, ArcSight recommends that you log in to the target machine with a specific account name using telnet or SSH. If, instead, you switch accounts after logging in, then be sure to specify the flag **-** for the **su** command; for example: su - <*UserName*>

### <span id="page-9-0"></span>Platform-Specific Information for Installing Patch 2

Each component has installation and rollback steps.

The patch installation instructions describe installation on all supported platforms. Platform-specific details are provided within the procedures below.

### <span id="page-9-1"></span>ArcSight ESM Database

This section describes how to install and uninstall ESM v4.5 SP3, Patch 2 for ArcSight Database.

#### To Install the Patch

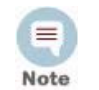

• Before you install the patch, verify that the ArcSight Database ARCSIGHT\_HOME and any of its subdirectories are not being accessed by any open shells on your system.

If for any reason you need to re-install the patch, run the patch uninstaller before installing the patch again.

- **1** Stop the Partition Archiver Agent.
	- **On Windows**:

Open the Services Console and stop the Partition Archiver Agent service (the default is Arcsight Oracle Partition Archiver Database).

**On Solaris, AIX, and Linux**:

Run:

/etc/init.d/arc\_oraclepartitionarchiver\_db stop

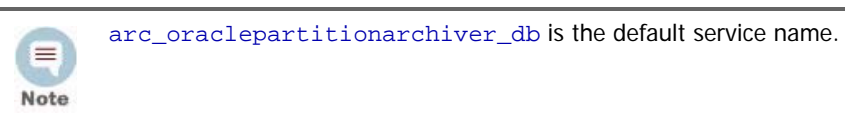

**2** Back up the ArcSight Database directory (for example, c:\arcsight\db) by making a copy. Be sure to back up the database as the Oracle database owner on Solaris, AIX, and Linux. Place the copy in a readily accessible location. Perform this step as a precautionary measure so that you can restore the original state, if necessary.

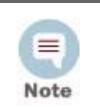

Arcsight recommends that you do not simply rename files and leave them in the same directory. Java reads all the files present, regardless of renaming, and can pick up old code inadvertently, causing undesirable results.

- **3** Download the executable file specific to your platform from the ArcSight Software Download Site. (In the following file names, xxxx represents the build number.)
	- Patch-4.5.3.xxxx.2-DB-Win.exe
	- Patch-4.5.3.xxxx.2-DB-Solaris.bin
	- Patch-4.5.3.xxxx.2-DB-AIX.bin
	- Patch-4.5.3.xxxx.2-DB-Linux.bin

**4** As the Oracle Database owner, run one of the following executables specific to your platform.

#### **On Windows**:

Double-click Patch-4.5.3.xxxx.2-DB-Win.exe

**On Solaris**:

Run the following command.

./Patch-4.5.3.xxxx.2-DB-Solaris.bin

To install in Console mode, run the following command from the shell prompt and then follow the instructions in the window.

./Patch-4.5.3.xxxx.2-DB-Solaris.bin -i console

**On AIX**:

Run the following command.

./Patch-4.5.3.xxxx.2-DB-AIX.bin

To install in Console mode, run the following command from the shell prompt and then follow the instructions in the window.

./Patch-4.5.3.xxxx.2-DB-AIX.bin -i console

**On Linux**:

Run the following command.

./Patch-4.5.3.xxxx.2-DB-Linux.bin

To install in Console mode, run the following command from the shell prompt and then follow the instructions in the window.

./Patch-4.5.3.xxxx.2-DB-Linux.bin -i console

The installer launches the Introduction window.

- **5** Read the instructions provided and click **Next**.
- **6** Enter the location of your existing ArcSight Database ARCSIGHT\_HOME for your v4.5 SP3 database installation in the text box provided, or navigate to the location by clicking **Choose…**
- **7** To restore the installer-provided default location, click **Restore Default Folder**.
- **8** Click **Next**.
- **9** Choose a Link Location (on Solaris, AIX, and Linux) or Shortcut location (on Windows) by clicking the appropriate radio button, and then click **Next**.
- **10** Check the pre-installation summary to verify that all the locations listed are correct and that you have enough disk space to install this patch.
- **11** Click **Install**.
- **12** Click **Done** on the Install Complete screen.

After you have installed both the database **and** ArcSight Manager patch, update the Partition Archiver. These steps are required to upgrade the Partition Archiver version when viewed from the Console. Verify that the Manager is running, and then:

**1** Run the following command from the Database bin directory to update the Partition Archiver.

arcsight agentsetup -w

- **2** Click **Next** through the wizard screens until you reach the screen that prompts you to either review or modify the parameters.
- **3** Select **I do not want to change any settings**, and then click **Next**.
- **4** Click **Finish** in the last screen.
- **5 On Windows Only**: Click **Cancel** in the Archiver Service Configuration screen.
- **6** Start the Partition Archiver Agent.
	- **On Windows**:

Open the Service Console and start the Partition Archiver Agent service (the default is Arcsight Oracle Partition Archiver Database).

**On Solaris, AIX, and Linux**:

Run the following command.

/etc/init.d/arc\_oraclepartitionarchiver\_db start

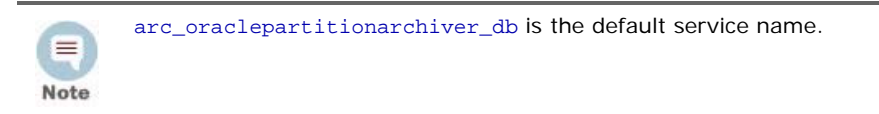

#### To Uninstall the Patch

If needed, use the procedure below to roll back this patch installation.

 $\equiv$ Note Before you begin to uninstall, verify that the Database ARCSIGHT\_HOME and any of its subdirectories are not being accessed by open shells on your system.

- **1** Stop the ArcSight Partition Archiver.
- **2** Run the uninstaller program:

#### **On Windows:**

- Double-click the icon you created for the uninstaller when installing the database. For example, if you created an uninstaller icon on your desktop, double-click that icon.
- ◆ Or, if you created a link in the Start menu, click

**Start->ArcSight DB SP3 Patch2-> Uninstall ArcSight Database 4.5 SP3 Patch2**

 Or, run the following from the ARCSIGHT\_HOME\UninstallerDataSP3Patch2 directory.

Uninstall\_ArcSight\_DB\_Patch.exe

#### **On Solaris, AIX, and Linux:**

 From the directory where you created the links (your home folder or another location) when installing the database, run:

./Uninstall\_ArcSight\_Database\_4.5\_SP3Patch2

- Or, to uninstall in Console mode, run
	- ./Uninstall\_ArcSight\_Database\_4.5\_SP3Patch2 -i console
- If you did not create a link, execute the following command from the Database's ARCSIGHT\_HOME/UninstallerDataSP3Patch2.

./Uninstall\_ArcSight\_DB\_Patch

**3** Click **Done** on the Uninstall Complete screen.

After uninstallation of the database patch is complete, update the Partition Archiver:

- **1** Uninstall the patch on the Manager.
- **2** Start the Manager.
- **3** Run the following command from the Database bin directory to update the Partition Archiver.

arcsight agentsetup -w

- **4** Click **Next** through the wizard screens until you reach the screen that prompts you to either review or modify the parameters.
- **5** Select **I do not want to change any settings** and click **Next**.
- **6** Click **Finish** in the last screen.
- **7 On Windows Only**, click **Cancel** in the Archiver Service Configuration screen.
- **8** Start the Partition Archiver Agent.
	- **On Windows**:

Open the Service Console and start the Partition Archiver Agent service (the default is Arcsight Oracle Partition Archiver Database).

**On Solaris, AIX, and Linux**:

Run the following command.

/etc/init.d/arc\_oraclepartitionarchiver\_db start

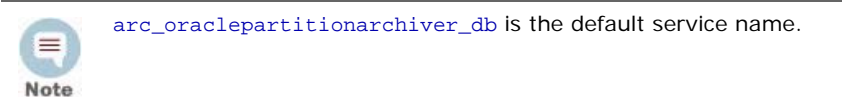

### ArcSight ESM Manager

This section describes how to install or uninstall v4.5 SP3, Patch 2 for ArcSight Manager.

#### To Install the Patch

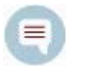

- Before you install the patch, verify that ARCSIGHT\_HOME and any of its subdirectories are not being accessed by open shells on your system.
- If for any reason you need to re-install the patch, run the patch Note uninstaller before installing the patch again.
- **1** Stop the ArcSight Manager.
- **2** Back up the Manager directory (for example,  $c:\arcsight\mathit{p}$  analyzer) by making a copy. Place the copy in a readily accessible location. This is just a precautionary measure so you can restore the original state, if necessary.

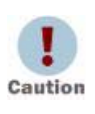

Arcsight recommends that you do not simply rename files and leave them in the same directory. Java reads all the files present, regardless of renaming, and can pick up old code inadvertently, causing undesirable results.

- **3** Download the executable file specific to your platform from the ArcSight Software Download Site. (In the following file names, xxxx represents the build number.)
	- Patch-4.5.3.xxxx.2-Manager-Win.exe
	- Patch-4.5.3.xxxx.2-Manager-Solaris.bin
	- Patch-4.5.3.xxxx.2-Manager-AIX.bin
	- Patch-4.5.3.xxxx.2-Manager-Linux.bin
- **4** While logged in as the ArcSight user, run one of the following executables specific to your platform.
	- **On Windows**:

Double-click Patch-4.5.3.xxxx.2-Manager-Win.exe

**On Solaris**:

Run the following command.

./Patch-4.5.3.xxxx.2-Manager-Solaris.bin

To install in Console mode, run the following from the shell prompt and then follow the instructions in the window.

./Patch-4.5.3.xxxx.2-Manager-Solaris.bin -i console

**On AIX**:

Run the following command.

./Patch-4.5.3.xxxx.2-Manager-AIX.bin

To install in Console mode, run the following from the shell prompt and then follow the instructions in the window.

./Patch-4.5.3.xxxx.2-Manager-AIX.bin -i console

#### **On Linux**:

Run the following command.

./Patch-4.5.3.xxxx.2-Manager-Linux.bin

To install in Console mode, run the following from the shell prompt and then follow the instructions in the window.

./Patch-4.5.3.xxxx.2-Manager-Linux.bin -i console

The installer launches the Introduction window.

- **5** Read the instructions provided and click **Next**.
- **6** Enter the location of your existing ARCSIGHT\_HOME for your v4.5 SP3 Manager installation in the text box provided or navigate to the location by clicking **Choose…**

If you want to restore the installer-provided default location, click **Restore Default Folder**.

- **7** Click **Next**.
- **8** Choose a Link Location (on Solaris, AIX, and Linux) or Shortcut location (on Windows) by clicking the appropriate radio button, then click **Next**.
- **9** Check the pre-installation summary to verify that all the locations listed are correct and that you have enough disk space to install this patch.
- **10** Click **Install**.
- **11** Click **Done** on the Install Complete screen.

#### To Uninstall the Patch

If needed, use the procedure below to roll back this patch installation.

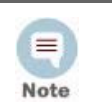

Before you begin to uninstall, verify that the Manager's ARCSIGHT\_HOME and any of its subdirectories are not being accessed by any open shells on your system.

- **1** Stop the ArcSight Manager.
- **2** Run the uninstaller program:

#### **On Windows**:

- Double-click the icon you created for the uninstaller when installing the Manager. For example, if you created an uninstaller icon on your desktop, double-click that icon.
- ◆ Or, if you created a link in the Start menu, click

#### **Start->ArcSight Manager SP3 Patch2-> Uninstall ArcSight Manager 4.5 SP3 Patch 2**

Or, run the following from the ARCSIGHT\_HOME\UninstallerDataSP3Patch2 directory.

Uninstall\_ArcSight\_Manager\_Patch.exe

#### **On Solaris, AIX, and Linux:**

 From the directory where you created the links when installing the Manager (your home folder or some other location), run:

./Uninstall\_ArcSight\_Manager\_4.5\_SP3Patch2

Or, to uninstall using Console mode, run:

```
./Uninstall_ArcSight_Manager_4.5_SP3Patch2 -i console
```
 If you did not create a link, execute the following command from the ARCSIGHT\_HOME\UninstallerDataSP3Patch2 directory.

```
./Uninstall_ArcSight_Manager_Patch
```
**3** Click **Done** on the Uninstall Complete screen.

### ArcSight Console

This section describes how to install or uninstall the v4.5 SP3, Patch 2 for ArcSight Console on Windows, Solaris, and Linux platforms.

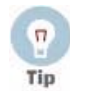

• Instructions describing how to install or uninstall the Console patch on Macintosh systems are provided in ["Installing ArcSight Console Patch on a](#page-19-0)  [Mac" on page 16.](#page-19-0)

• The ArcSight ESM Console is not supported on AIX. The following steps do not include information for installing a Console patch on AIX.

#### To Install the Patch

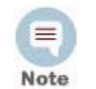

Before you install the patch, verify that the Console's ARCSIGHT\_HOME and any of its subdirectories are not being accessed by any open shells on your system.

- If for any reason you need to re-install the patch, run the patch uninstaller before installing the patch again.
- **1** Exit the ArcSight Console.
- **2** Back up the Console directory (for example, /home/arcsight/console/current) by making a copy. Place the copy in a readily accessible location. This is a precautionary measure so you can restore the original state, if necessary.

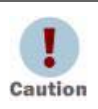

Arcsight recommends that you do not simply rename files and leave them in the same directory. Java reads all the files present, regardless of renaming, and can pick up old code inadvertently, causing undesirable results.

- **3** Download the executable file specific to your platform from the ArcSight Software Download Site. (In the following file names, xxxx represents the build number.)
	- Patch-4.5.3.xxxx.2-Console-Win.exe
	- Patch-4.5.3.xxxx.2-Console-Solaris.bin
	- Patch-4.5.3.xxxx.2-Console-Linux.bin

**4** Run one of the following executables specific to your platform.

#### **On Windows**:

Double-click Patch-4.5.3.xxxx.2-Console-Win.exe

**On Solaris**:

Verify that you are logged in as the ArcSight user, and then run this command:

./Patch-4.5.3.xxxx.2-Console-Solaris.bin

To install in Console mode, run the following command from the shell prompt and then follow the instructions in the window.

./Patch-4.5.3.xxxx.2-Console-Solaris.bin -i console

**On Linux**:

Verify that you are logged in as the ArcSight user, and then run the following command.

./Patch-4.5.3.xxxx.2-Console-Linux.bin

To install in Console mode, run the following command from the shell prompt and then follow the instructions in the window.

./Patch-4.5.3.xxxx.2-Console-Linux.bin -i console

The installer launches the Introduction window.

- **5** Read the instructions provided and click **Next**.
- **6** Enter the location of your existing ARCSIGHT\_HOME for your v4.5 SP3 Console installation in the text box provided or navigate to the location by clicking **Choose…**

If you want to restore the installer-provided default location, click **Restore Default Folder**.

- **7** Click **Next**.
- **8** Choose a Link Location (on Solaris and Linux) or Shortcut location (on Windows) by clicking the appropriate radio button and click **Next**.
- **9** Check the pre-installation summary to verify that all the locations listed are correct and that you have enough disk space to install this patch.
- **10** Click **Install**.
- **11** Click **Done** on the Install Complete screen.

#### To Uninstall the Patch

If needed, use the procedure below to roll back this patch installation.

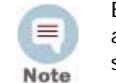

Before you begin to uninstall, verify that the Console's ARCSIGHT\_HOME and any of its subdirectories are not being accessed by any open shells on your system.

- **1** Exit the ArcSight Console.
- **2** Run the uninstaller program:

**On Windows**:

- Double-click the icon you created for the uninstaller when installing the Console. For example, if you created an uninstaller icon on your desktop, double-click that icon.
- If you created a link in the Start menu, click

**Start->ArcSight Console SP3 Patch2-> Uninstall ArcSight Console 4.5 SP3 Patch 2**

 Or, run the following from the Console's ARCSIGHT\_HOME\current\UninstallerDataSP3Patch2 directory.

Uninstall\_ArcSight\_Console\_Patch.exe

#### **On Solaris and Linux**:

 From the directory where you created the links when installing the Console (your home directory or some other location), run:

./Uninstall\_ArcSight\_Console\_4.5\_SP3Patch2

Or, to uninstall using Console mode, run:

./Uninstall\_ArcSight\_Console\_4.5\_SP3Patch2 -i console

◆ If you did not create a link, execute the command from the Console's ARCSIGHT\_HOME/current/UninstallerDataSP3Patch2 directory:

./Uninstall\_ArcSight\_Console\_Patch

**3** Click **Done** on the Uninstall Complete screen.

#### ArcSight Web Server

This section describes how to install or uninstall ESM v4.5 SP3, Patch 2 for ArcSight Web.

#### To Install the Patch

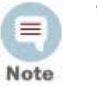

Before you install the patch, verify that the Web's ARCSIGHT\_HOME and any of its subdirectories are not being accessed by any open shells on your system.

If for any reason you need to re-install the patch, run the patch uninstaller before installing the patch again.

**1** Stop the Web Server.

**2** Backup the server directory (for example,  $c:\arcsinh\web$ ) by making a copy. Place the copy in a readily accessible location. This is just a precautionary measure so you can restore the original state, if necessary.

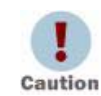

Do not simply rename files and leave them in the same directory. Java reads all the files present, regardless of renaming, and can pick up old code inadvertently, causing undesirable results.

- **3** Download the executable file specific to your platform from the ArcSight Software Download Site. (In the following file names, xxxx represents the build number.)
	- Patch-4.5.3.xxxx.2-Web-Win.exe
	- Patch-4.5.3.xxxx.2-Web-Solaris.bin
	- Patch-4.5.3.xxxx.2-Web-AIX.bin
	- Patch-4.5.3.xxxx.2-Web-Linux.bin
- **4** While logged in as the ArcSight user, run one of the following executables specific to your platform.
	- **On Windows**:

Double-click Patch-4.5.3.xxxx.2-Web-Win.exe

**On Solaris**:

Run the following command.

./Patch-4.5.3.xxxx.2-Web-Solaris.bin

To install in Console mode, run the following command from the shell prompt and then follow the instructions in the window.

./Patch-4.5.3.xxxx.2-Web-Solaris.bin -i console

**On AIX**:

Run the following command.

./Patch-4.5.3.xxxx.2-Web-AIX.bin

To install in Console mode, run the following command from the shell prompt and then follow the instructions in the window.

./Patch-4.5.3.xxxx.2-Web-AIX.bin -i console

**On Linux**:

Run the following command.

./Patch-4.5.3.xxxx.2-Web-Linux.bin

To install in Console mode, run the following command from the shell prompt and then follow the instructions in the window.

./Patch-4.5.3.xxxx.2-Web-Linux.bin -i console

The installer launches the Introduction window.

- **5** Read the instructions provided and click **Next**.
- **6** Enter the location of your existing ARCSIGHT\_HOME for your v4.5 SP3 ArcSight Web installation in the text box provided or navigate to the location by clicking **Choose…**

If you want to restore the installer provided default location, click **Restore Default Folder**.

- **7** Click **Next**.
- **8** Choose a Link Location (on Solaris, AIX, and Linux) or Shortcut location (on Windows) by clicking the appropriate radio button, then click **Next**.
- **9** Check the pre-installation summary to verify that all the locations listed are correct and that you have enough disk space to install this patch.
- **10** Click **Install**.
- **11** Click **Done** on the Install Complete screen.

#### To Uninstall the Patch

If needed, use the procedure to roll back this patch installation.

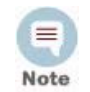

Before you begin to uninstall, verify that the Web's ARCSIGHT\_HOME and any of its subdirectories are not being accessed by any open shells on your system.

- **1** Stop the ArcSight Web server.
- **2** Run the uninstaller program:

#### **On Windows**:

- Double-click the icon you created for the uninstaller when installing the ArcSight Web. For example, if you created an uninstaller icon on your desktop, double-click that icon.
- ◆ Or, if you created a link in the Start menu, click

#### **Start->ArcSight Web SP3 Patch2-> Uninstall ArcSight Web 4.5 SP3 Patch 2**

 Or, run the following from the Web's ARCSIGHT\_HOME\UninstallerDataSP3Patch2 directory.

Uninstall\_ArcSight\_Web\_Patch.exe

#### **On Solaris, AIX, and Linux**:

 From the directory where you created the links when installing the ArcSight Web (in your home directory or another location), run:

./Uninstall\_ArcSight\_Web\_4.5\_SP3Patch2

- ◆ Or, to uninstall using Console mode, run:
	- ./Uninstall\_ArcSight\_Web\_4.5\_SP3Patch2 -i console
- ◆ If you did not create a link, execute the command from the ARCSIGHT\_HOME/UninstallerDataSP3Patch2 directory:

./Uninstall\_ArcSight\_Web\_Patch

**3** Click **Done** on the Uninstall Complete screen.

### <span id="page-19-0"></span>Installing ArcSight Console Patch on a Mac

The patch installer download and run procedure is slightly different on the Mac than on the other supported platforms.

#### To Install the Patch

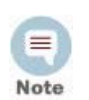

If for any reason you need to re-install the patch, run the patch uninstaller before installing the patch again.

- **1** Exit the ArcSight Console.
- **2** Back up the Console directory (for example, /home/arcsight/console/current) by making a copy. Place the copy in a readily accessible location. This is just a precautionary measure so you can restore the original state, if necessary.

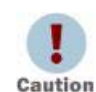

Do not simply rename files and leave them in the same directory. Java reads all the files present, regardless of renaming, and can pick up old code inadvertently, causing undesirable results.

**3** Download the file Patch-4.5.3.xxxx.2-Console-MacOSX.zip (where xxxx represents the build number) into the directory in which the Console is installed (for example, /home/arcsight/console/current). Use the number that matches the specific patch number at the top of this document.

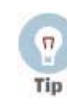

The patch installer file (that shows as a **ZIP** file on the download site) downloads as Patch-4.5.3.xxxx.2-Console-MacOSX.**app** on the Mac. A single or double-click on this **APP** file launches the patch installer, depending on how you have set these options. There is no need to "extract" or "unzip" the file; it downloads as a **APP** file.

- **4** Launch the patch installer by double-clicking the ArcSightConsolePatch file.
- **5** Follow the steps on the patch install wizard, providing the information as prompted:
	- Choose the location where you want to install the patch. Browse to the same the location of your existing ARCSIGHT\_HOME for your v4.5 SP3 Console installation.
	- Choose an alias location for the Console application (or opt to not use aliases). This is the same as a link location on UNIX systems or shortcut location on Windows systems.
- **6** Click **Next**.
- **7** Verify your settings and click **Install**.

#### To Uninstall the Patch

If needed, use the procedure below to roll back this patch installation.

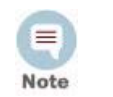

Before you begin to uninstall, verify that the Console's ARCSIGHT\_HOME and any of its subdirectories are not being accessed by any open shells on your system.

- **1** Exit the ArcSight Console.
- **2** Run the uninstall by clicking the file Uninstall\_ArcSight\_Console\_4.5\_SP3Patch2 created during the patch install (see Step 5 above).

# <span id="page-21-0"></span>Issues Fixed in This Patch

The following issues have been addressed in this patch.

### <span id="page-21-1"></span>ArcSight Manager

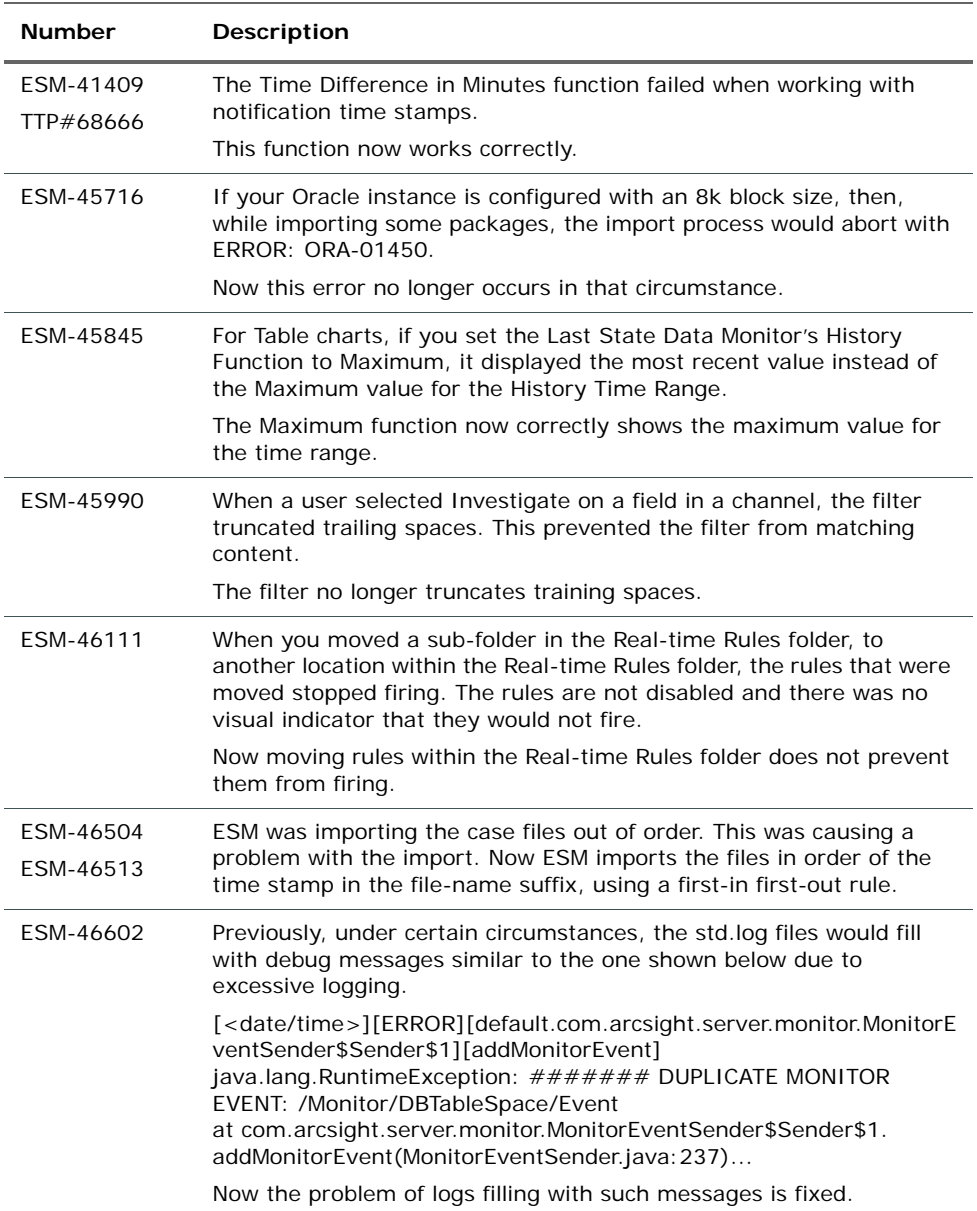

# <span id="page-22-0"></span>ArcSight Console

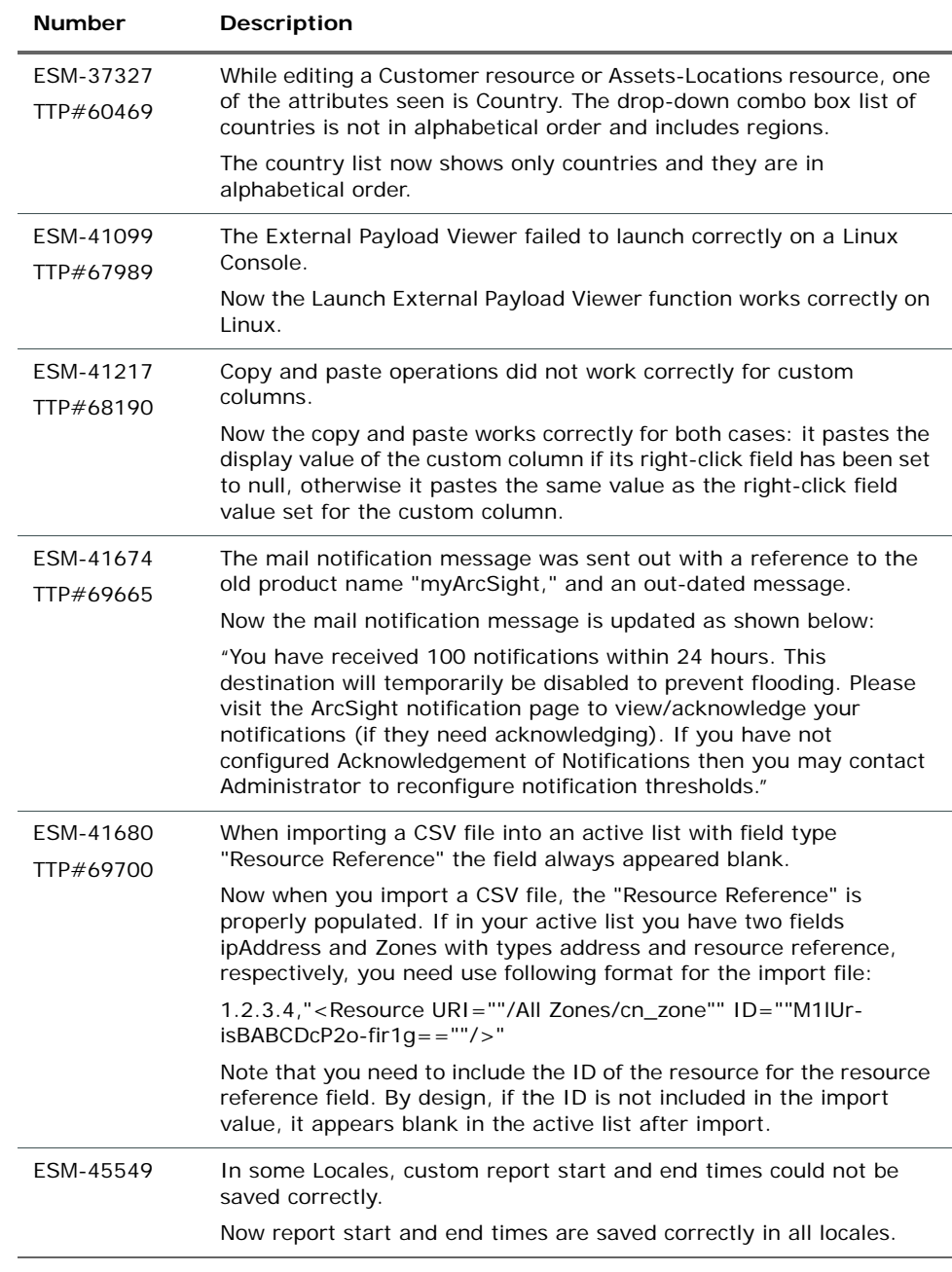

## <span id="page-22-1"></span>**Correlation**

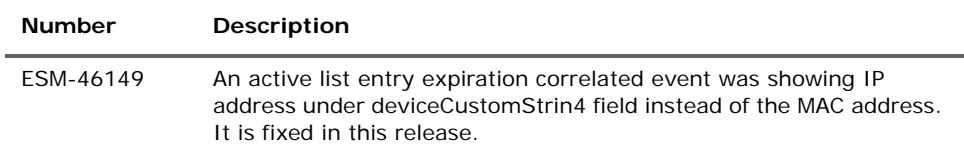

### <span id="page-23-0"></span>ArcSight Web

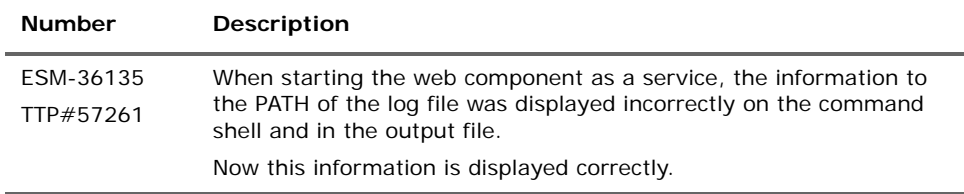

### <span id="page-23-1"></span>Known Issues in this Patch

These open issues in Patch 2 merit your review to avoid difficulties.

### <span id="page-23-2"></span>Installation

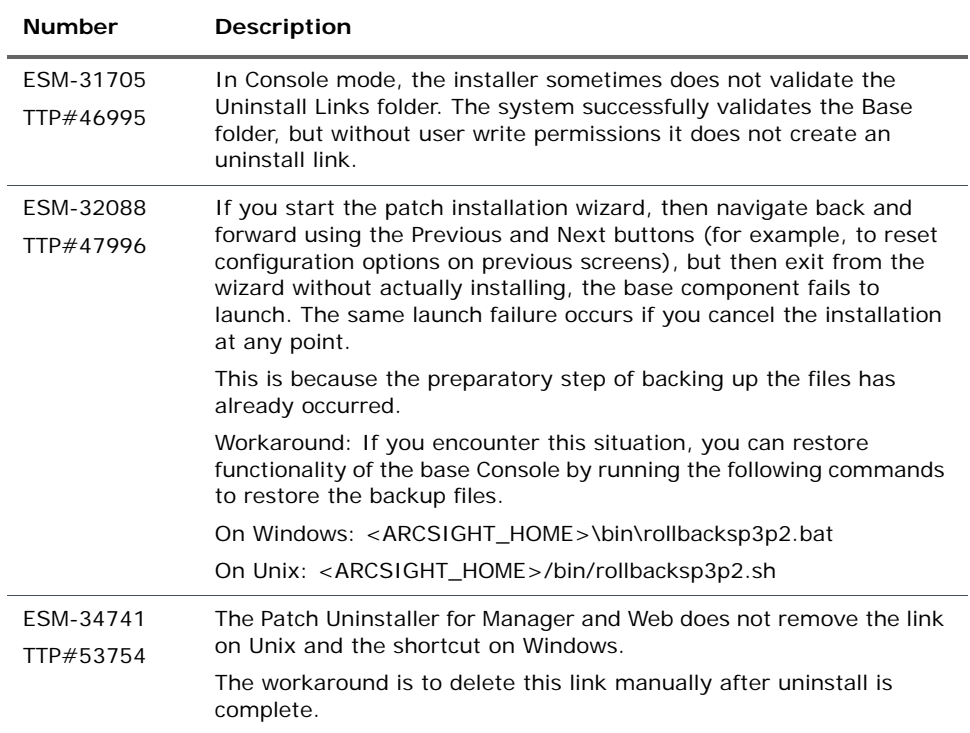

### <span id="page-23-3"></span>Issues Fixed in Previous Patch

The following issues were addressed in patch 1.

### <span id="page-23-4"></span>ArcSight Manager

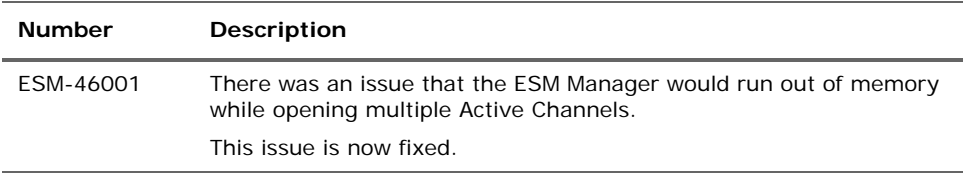

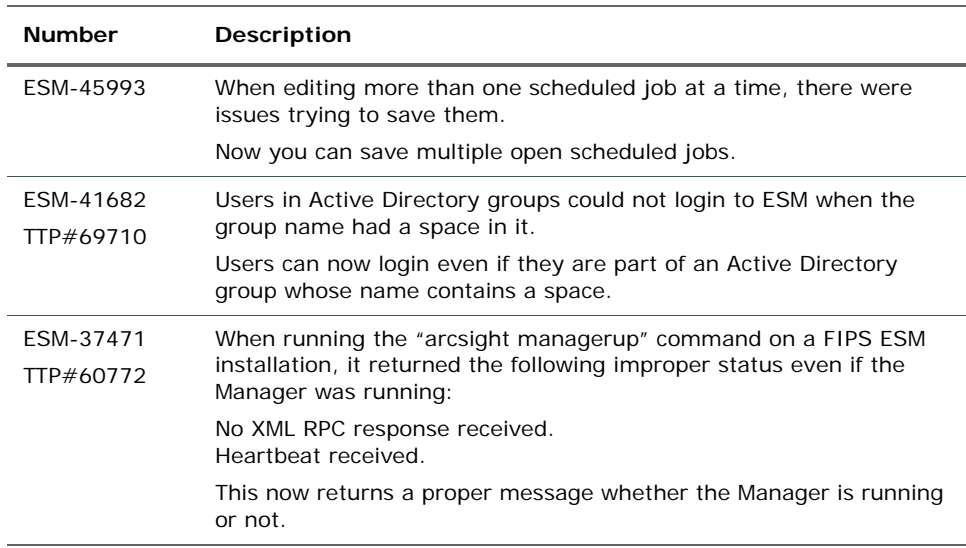

# <span id="page-24-0"></span>ArcSight Console

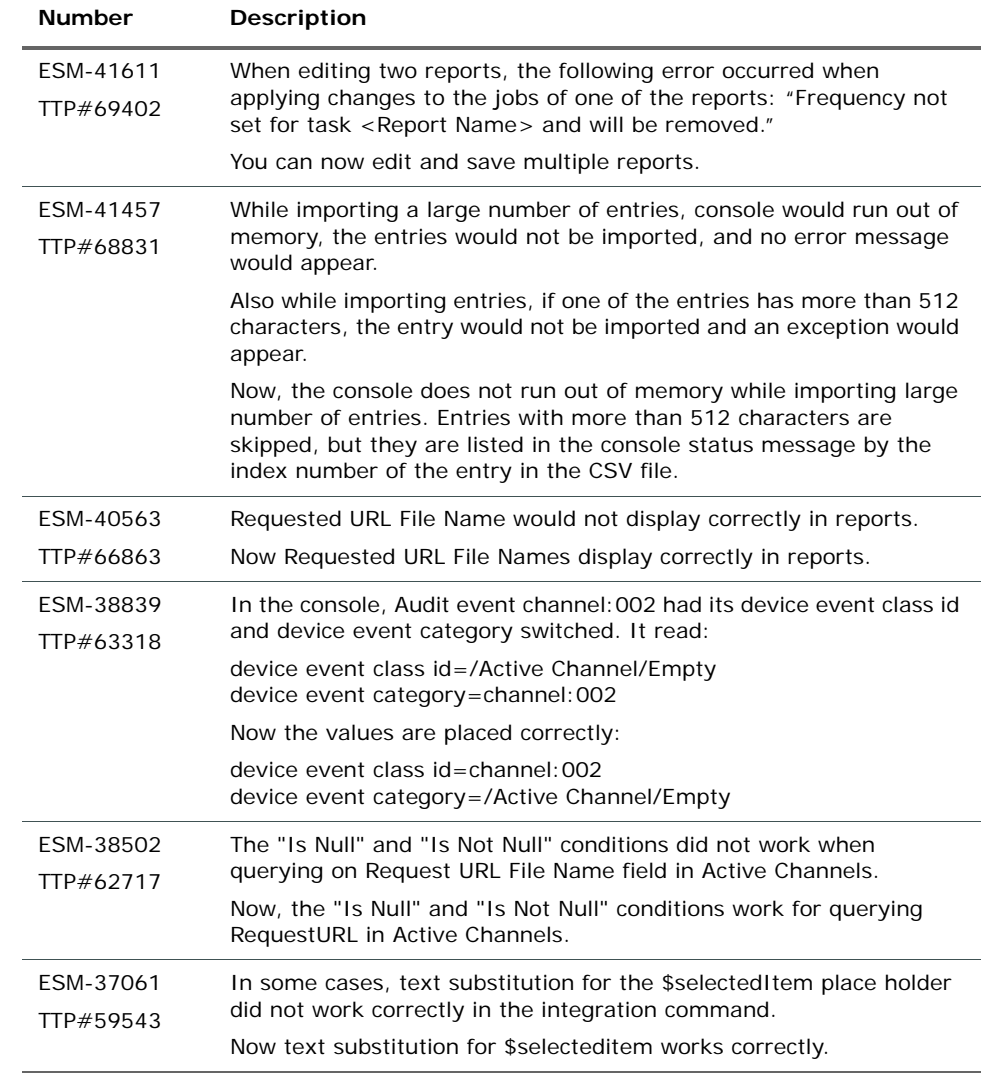

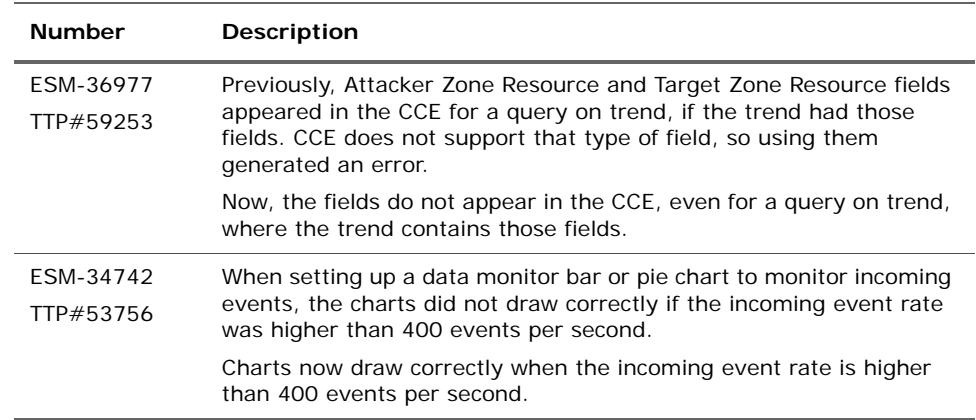

## <span id="page-25-0"></span>Analytics

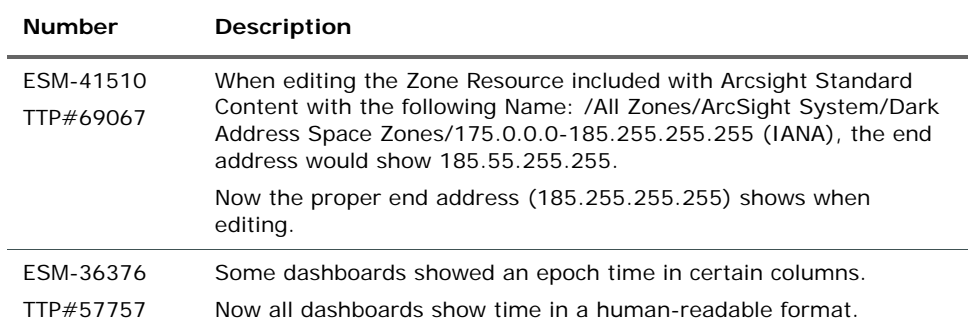

### <span id="page-25-1"></span>Localization

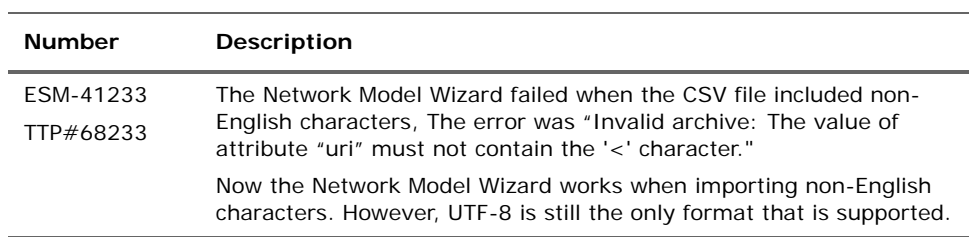

# <span id="page-25-2"></span>Known and Fixed Issues in ESM v4.5 SP3

For information about known and fixed issues for ESM v4.5 SP3, see the release notes for that version.